# **Table of Contents**

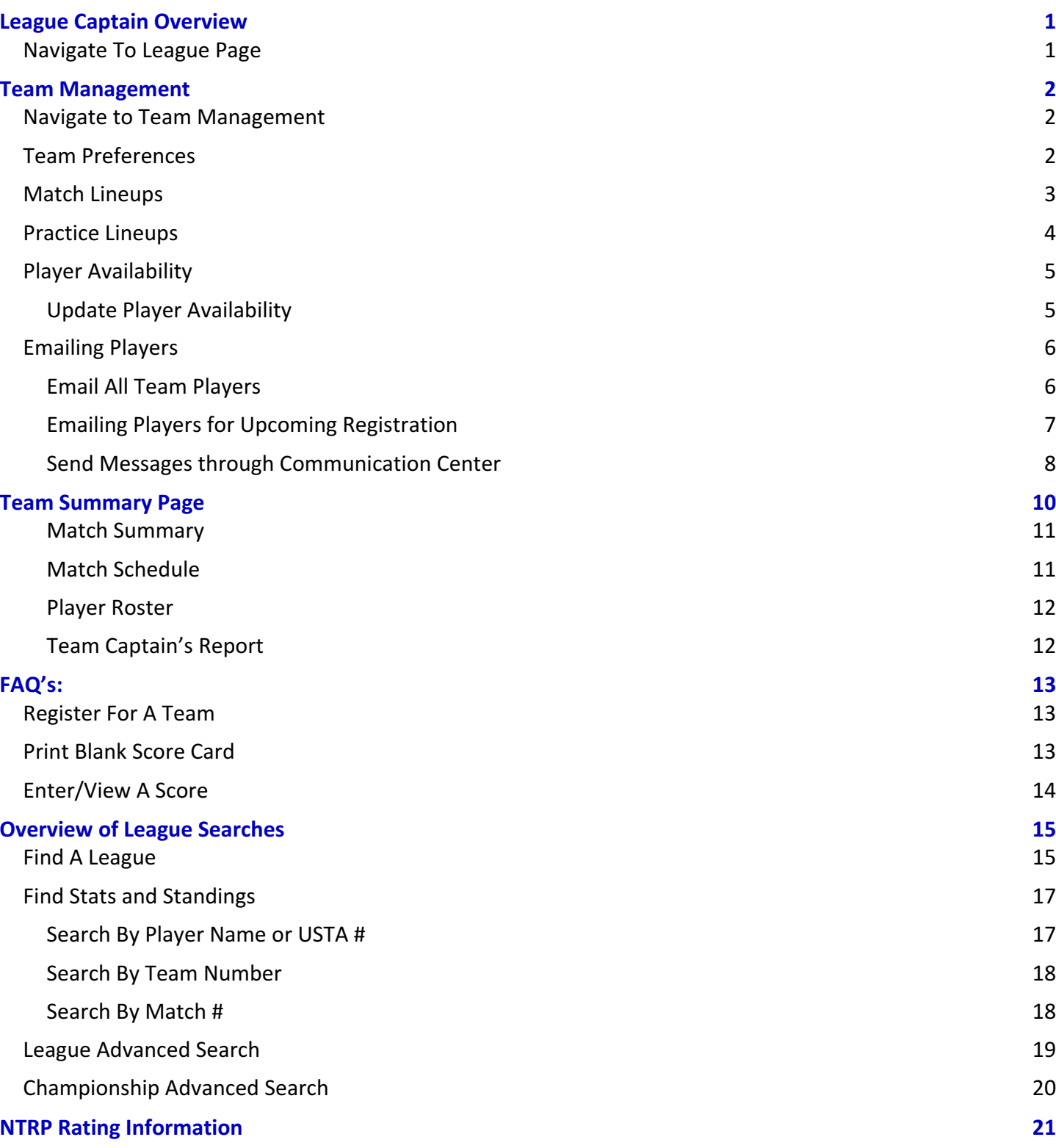

# **League Captain Overview**

The purpose of this guide is to explain the functionality of the League application on the USTA TennisLink site for League Captains. League Captains can register players and teams, check player records, record scores and manage their team lineups through Team Management. For additional questions regarding registration, league rules, NTRP ratings, appeals or self-rating please reach out to your Local League Coordinator.

### **Navigate To League Page**

Follow the steps below to navigate to the USTA League page on TennisLink:

*Note: You will need your USTA # or email address and password to login* 

- 1. Navigate to USTA TennisLink League page (http://tennislink.usta.com/Leagues/Common/Default.aspx)
- 2. Click **Login**
- 3. Input **Email Address** or USTA Account # and Password
- 4. Click **Login**

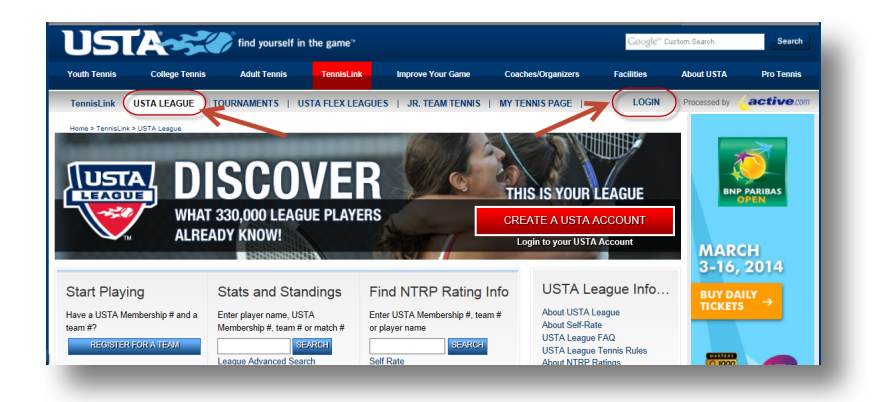

# **Team Management**

Team Management is a tool available in TennisLink to help League Captains and Co-Captains access and manage their teams' preferences, lineups, roster and other important information.

## **Navigate to Team Management**

To access the Team Management page, follow the steps below:

- 1. Login to TennisLink Leagues Homepage (http://tennislink.usta.com/Leagues/Common/)
- 2. Under My Quick Links, click Team Management

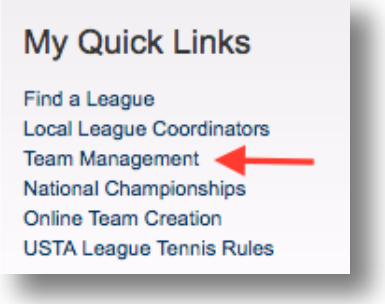

• **Note**: The team management page will display all the teams that you are listed as a captain or *co-captain for in the Teams I Captain or Co-Captain area*

### **Team Preferences**

As a Captain or Co-Captain, you can adjust team settings, determine email settings and display messages to your team or to the public on the Team Preferences page. Follow the steps below to navigate to this page:

- 1. Login to **TennisLink Leagues** Homepage (http://tennislink.usta.com/Leagues/Common/)
- 2. Under My Quick Links, click Team Management
- 3. Under **Teams I Captain or Co-Captain**, click team name
- 4. In right corner, click Set Team Preferences
- 5. Input team preferences

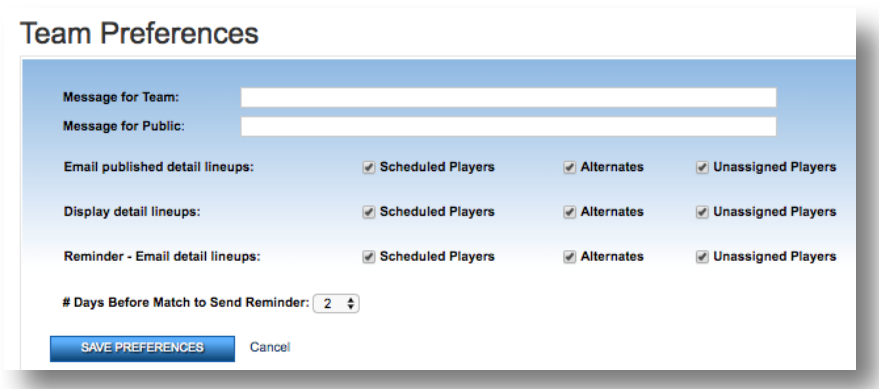

- **Note: Message for Team** is only visible to your team and displayed on the team page and in *your* match lineup emails. **Message for Public** is visible to all users and will be displayed on the Match Summary tab and Stats and Standings page
- **Note:** All players must be logged in to access the link in the lineup emails. The settings for *Email published detail lineups and Display detail lineups should match*
- **Note:** For # Days Before Match to Send Reminder, the range is from 0-7. **Enter 0 for the** system to send a reminder email on the day of the match or 7 for the system to send a *reminder 7 days before the match date*
- 6. Click **Save Preferences**

## **Match Lineups**

The Team Management page also allows you to view, input and edit match lineups. You can also add announcements or a reschedule message if needed. Follow the steps below to view and or edit match lineups:

- 1. Login to TennisLink Leagues Homepage (http://tennislink.usta.com/Leagues/Common/)
- 2. Under My Quick Links, click Team Management
- 3. Under **Teams I Captain or Co-Captain**, click team name
- 4. Under Match Lineups, click Match Date
- 5. Input or edit Match Details/Match Lineup

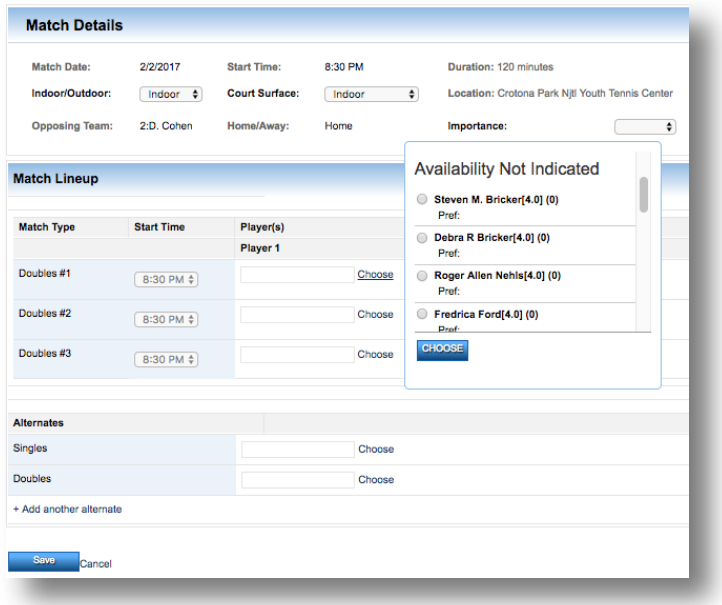

6. Click **Save**

# **Practice Lineups**

Captain and Co-Captains can create Practice Lineups through Team Management as well. Follow the steps below to create a practice lineup:

- 1. Login to TennisLink Leagues Homepage (http://tennislink.usta.com/Leagues/Common/)
- 2. Under My Quick Links, click Team Management
- 3. Under Teams I Captain or Co-Captain, click team name

#### 4. Under **Practice Lineups**, click **Add Practice Lineup**

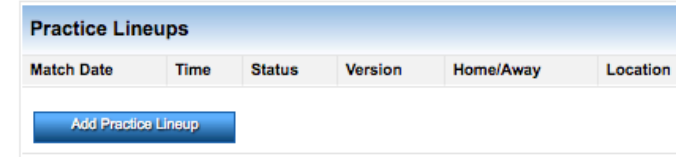

- 5. Under **Match Details**, input **Match Date** and **Start Time**
- 6. Under **Match Lineup**, hover over **Choose**
- 7. Select player
- 8. Click **Choose**
- 9. When done, click **Save**

# **Player Availability**

Captains can also view and set player availability in the Team Management area. To view individual player preferences and availability details, hover cursor over the player's name in the Players list. To view availability of multiple players, follow the steps below:

- 1. Login to **TennisLink Leagues** Homepage (http://tennislink.usta.com/Leagues/Common/)
- 2. Under My Quick Links, click Team Management
- 3. Under **Teams I Captain or Co-Captain**, click team name
- 4. In **Players** area, click **View Team Player Availability**

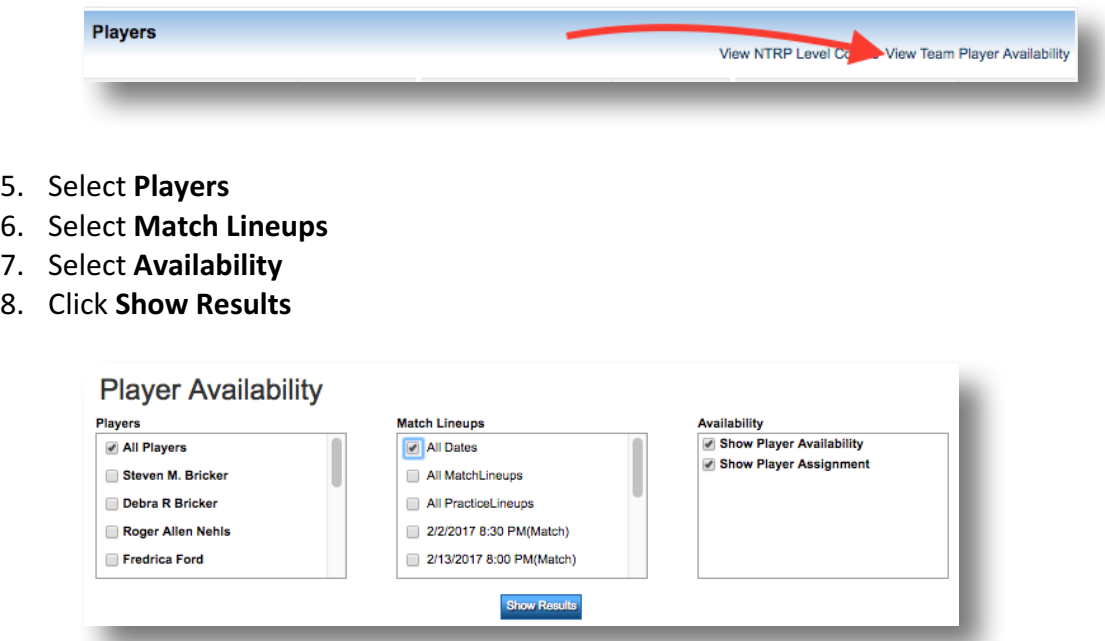

#### **Update Player Availability**

Captains can also help players indicate their play availability in the Team Management area. Follow the steps below to update a player's availability:

- 1. Login to TennisLink Leagues Homepage (http://tennislink.usta.com/Leagues/Common/)
- 2. Under My Quick Links, click Team Management
- 3. Under Teams I Captain or Co-Captain, click team name
- 4. In **Players** area, click **View Team Player Availability**
- 5. Under **Match Lineups**, click **player name**
- 6. Click **Edit Availability**

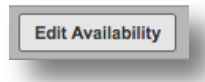

7. Choose **Player Availability**

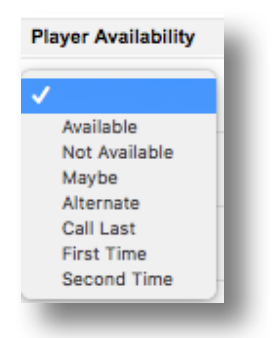

8. When finished, click **Update Availability** 

#### **Emailing Players**

There are two ways for Captains and Co-Captains to communicate with players on their teams. The first is through the Email all team players link. The second is through TennisLink's Communication Center. Additionally, there is the Email Registration Notices feature that will allow Captains to reach out to players from previous teams and encourage them to register for a current team.

#### **Email All Team Players**

The Email all team players feature will pull up each player's default email address and populate them in the To: field of your default email program. You can remove or add any additional email addresses before sending out your message.

- 1. Login to TennisLink Leagues Homepage (http://tennislink.usta.com/Leagues/Common/)
- 2. Under My Quick Links, click Team Management
- 3. Under **Teams I Captain or Co-Captain**, click team name
- 4. Scroll down
- 5. Under **Players** box, click **Email all team players** link

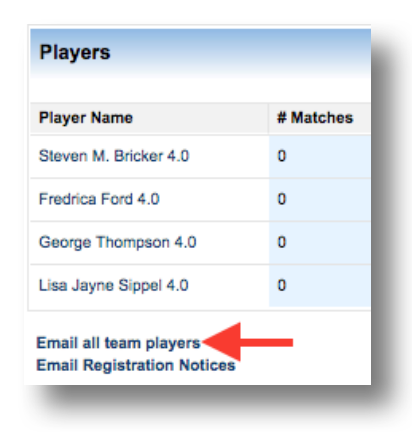

### **Emailing Players for Upcoming Registration**

The Email Registration Notices feature allows Captains to email players from previous teams and encourage them to register for a current team. The link will show a pop-up box with a list of player's previous teams. Once a team is selected, you can view and choose which players to email.

- 1. Login to TennisLink Leagues Homepage (http://tennislink.usta.com/Leagues/Common/)
- 2. Under My Quick Links, click Team Management
- 3. Under Teams I Captain or Co-Captain, click team name
- 4. Scroll down
- 5. Under **Players** box, click **Email Registration Notices**

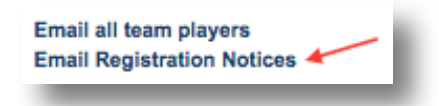

- 6. In pop-up, select old team
- 7. Click **Update Player List**
- 8. Under Team Players, select all players or choose specific players
- 9. Input **Additional Comments**
- 10. Click **Send Email**

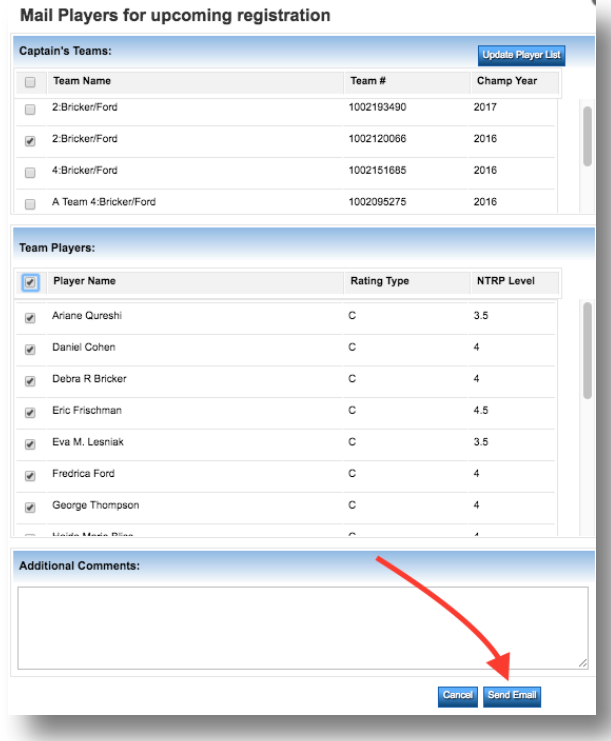

### **Send Messages through Communication Center**

Communication Center is a feature that allows Captains to communicate efficiently with team members or other captains within their League. The advantage of using the Communication Center is the information will be up to date and captains/players are able to choose whether they want to receive league messages.

*Note:* If players have chosen to receive league messages, that team will be displayed under **USTA LEAGUES**. To *change teams, click the Change link. Teams will not be available if players have not opted-in to receive messages*

- 1. Login to TennisLink Leagues Homepage (http://tennislink.usta.com/Leagues/Common/)
- 2. Under **My Quick Links**, click **Communication Center**
	- **Note**: If accessing Communication Center for the first time, input **Sender Information**: email *address and cell phone number*
- 3. Under **Select Your Message**, choose **Custom Message**

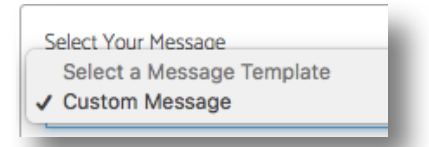

- 4. Type or paste message
- 5. Under **Select Your Recipients**, select **Captains** or **Players**

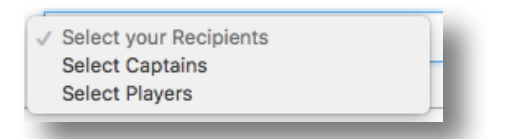

- 6. **Select All** or select specific players/captains
- 7. Indicate **Email and/or Text Message**
- 8. Click **Send**

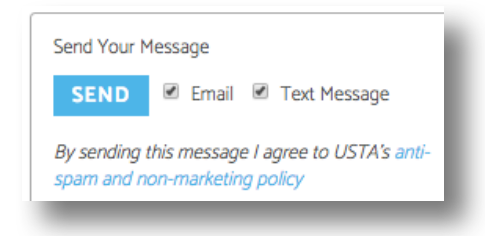

# **Team Summary Page**

When looking for team Stats and Standings, the Team Homepage or Team Summary page displays a lot of important information about the team and the league in which the team is located. The top row of this page shows the Team Name, Section, District/Area, League and Flight information. The second half of the page shows the Team Standings, Team Matches, Players and indicates whether the team advanced to League Championships. Players can view, enter match scores and print blank scorecards from this page as well.

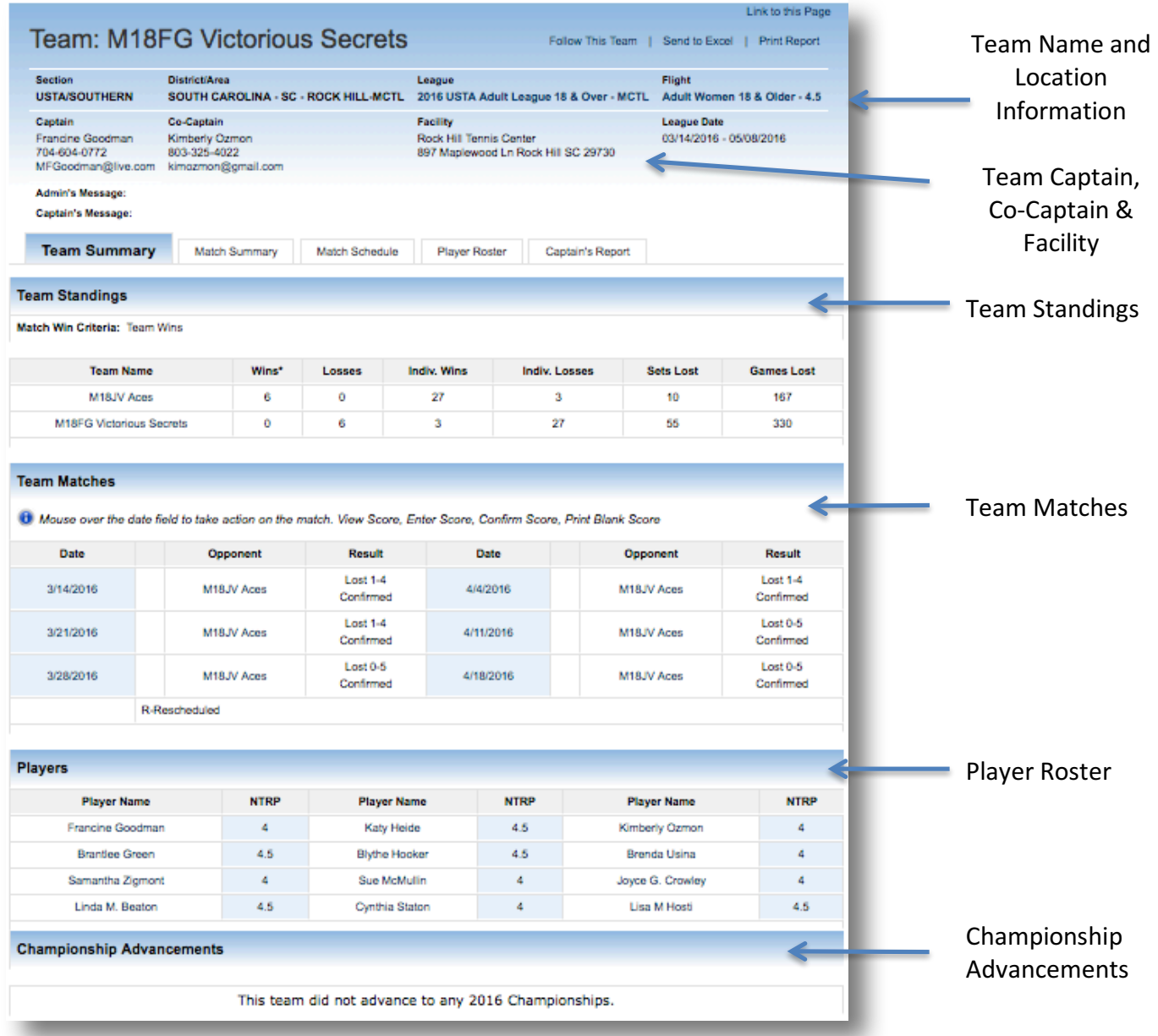

#### **Match Summary**

The next tab on the team homepage is the Match Summary page. This page provides an overview of the team's schedule and displays the Match ID's, scheduled match dates and times, match details (team ID's, home and away teams) and team/match result count(s).

*Note:* This page shows the Match Points as well as the Match Status at a quick glance

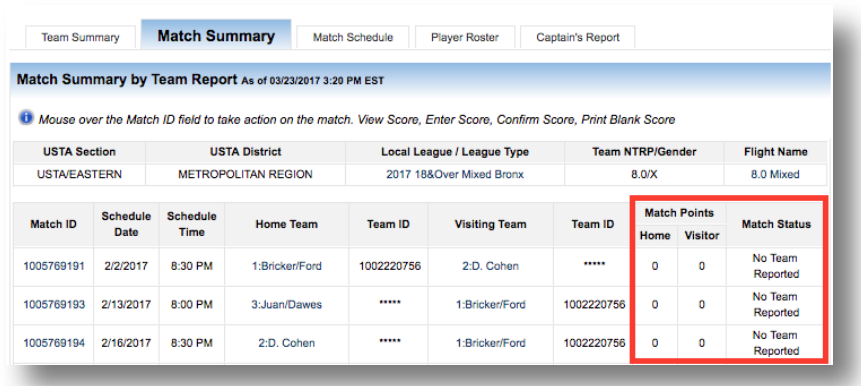

#### **Match Schedule**

The Match Schedule tab is similar to the Match Summary page in that it provides the dates and times of all the matches for the team. In addition, this page will also list the captain and co-captain's name and contact information as well as the Facility/Site Match location. This page allows captains to view scores, enter scores, confirm scores as well as print blank score cards.

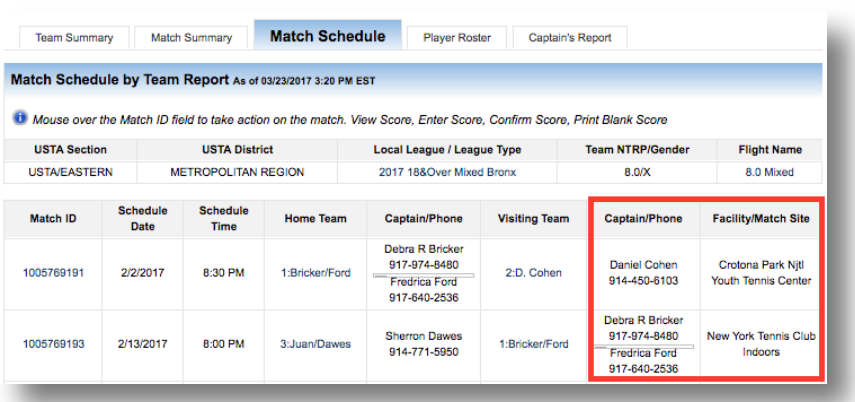

#### **Player Roster**

If you are a captain of a league team you will have access to the team's player roster. This page displays the player's USTA #, name, contact information along with the links to their matches and results. To get to this page, follow the steps below:

- 1. Login to TennisLink Leagues Homepage http://tennislink.usta.com/Leagues/Common/
- 2. Navigate to your team's Team Summary page
- 3. Click **Player Roster** tab
- 4. Click desired player to view match results

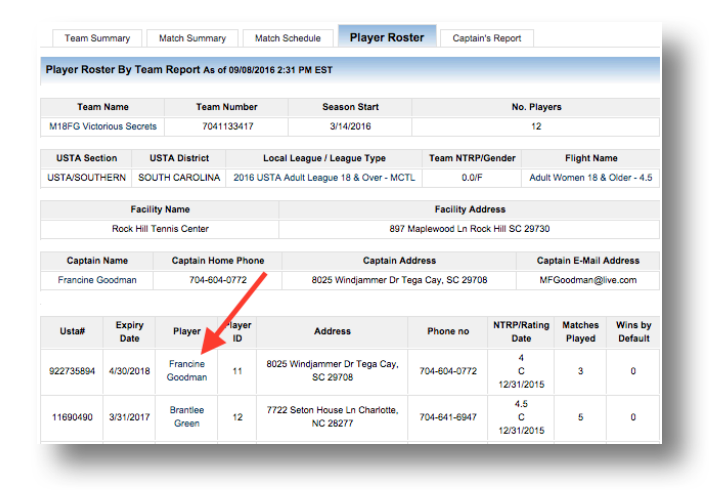

#### **Team Captain's Report**

The Captain's Report is only available to captains of the league. This report contains personal information for the team's players that may include address, phone number and email. The captain must be signed in to TennisLink to view this report. To access this report, follow the steps below:

- 1. Login to TennisLink Leagues Homepage http://tennislink.usta.com/Leagues/Common/
- 2. Navigate to desired team's Team Summary page
- 3. Click **Captain's Report**

# **FAQ's:**

**Register For A Team** 

There are two ways players can register for teams through TennisLink: register with the team # or find a league to register to. Follow the steps below to help a player register for a team where the player has been given a team #:

- 1. Login to TennisLink Leagues Homepage (http://tennislink.usta.com/Leagues/Common/Home.aspx)
- 2. Under **Start Playing**, click **Register For A Team**

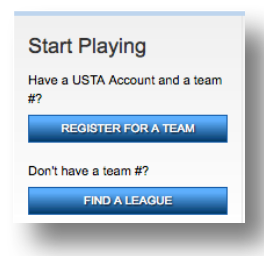

- 3. Verify **USTA Account #**, **Phone Number** and **Email Address**
- 4. Enter **Team #**
	- **Note**: If you are the captain of the team, check the box for **Are you the captain?**
- 5. Click **Continue**
- 6. Finish checkout to complete registration

### **Print Blank Score Card**

To print a blank score card for your league match, follow the steps below:

- 1. Navigate to Team Summary page
- 2. Hover over match
- 3. Click **Print Blank Score**

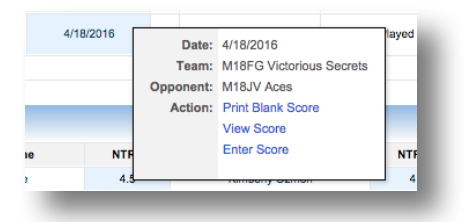

4. From new pop-up, right click to print

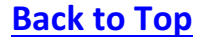

# **Enter/View A Score**

From the Team Summary page, you can view a specific match score or enter scores by following the steps below:

- 1. Navigate to TennisLink Leagues Homepage http://tennislink.usta.com/Leagues/Common/
- 2. Under Stats and Standings, input team # in search box

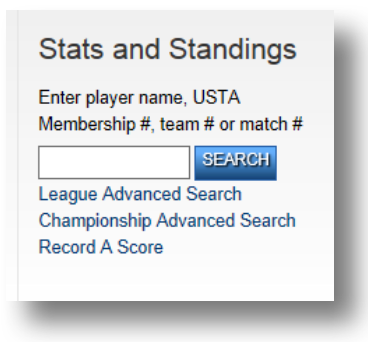

- 3. Click **Search**
- 4. On Team Summary page, hover over Match ID
- 5. Click **View Score** or **Enter Score**

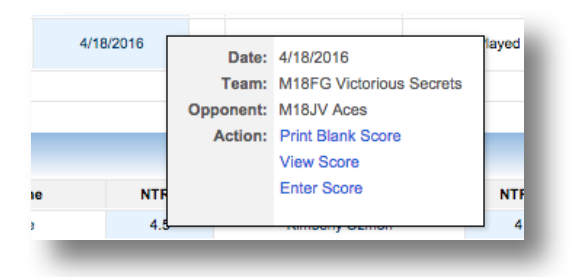

- 6. Input **Date Match Played**
- 7. Input required fields: players, winners, scores and match status
- 8. Click **Next**

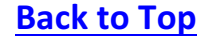

# **Overview of League Searches**

There are three main search functions on the Leagues homepage: **Find A League, Stats and Standings** and **NTRP Rating Information**. These search functions include search functionality by player name, USTA #, team # and match #.

## **Find A League**

If a player wants to register for a league but does not have a team number, they can use the find a league feature to get more information on the league before registering. Once they submit the form a coordinator or captain will receive their contact information. Players can follow the steps below to perform a league search and request more information:

- 1. Navigate to TennisLink Leagues Homepage http://tennislink.usta.com/Leagues/Common/
- 2. Under **Start Playing**, click **Find A League**

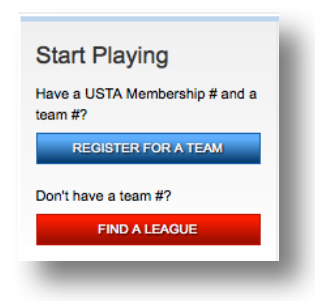

- 3. Input required fields:
	- **Zip code**
	- **•** Distance wiling to travel
	- **Birth year**
- 4. Click **Find A League**

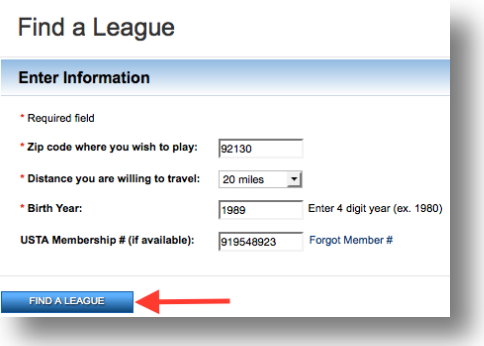

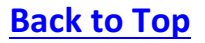

- 5. From Search Results page, select desired league
- 6. Click **Next**

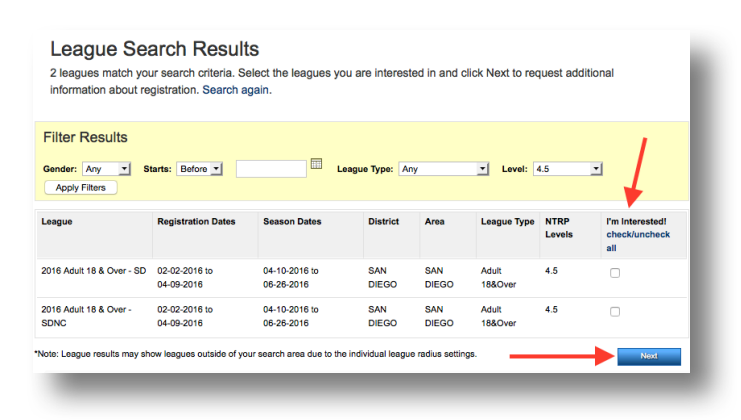

**Note**: League results may show leagues outside of your search area due to the individual league radius *settings*

- 7. Input required fields:
	- **Name**
	- **Gender**
	- **Email**
	- **Phone**
	- **Zip**
- 8. Click **Submit**

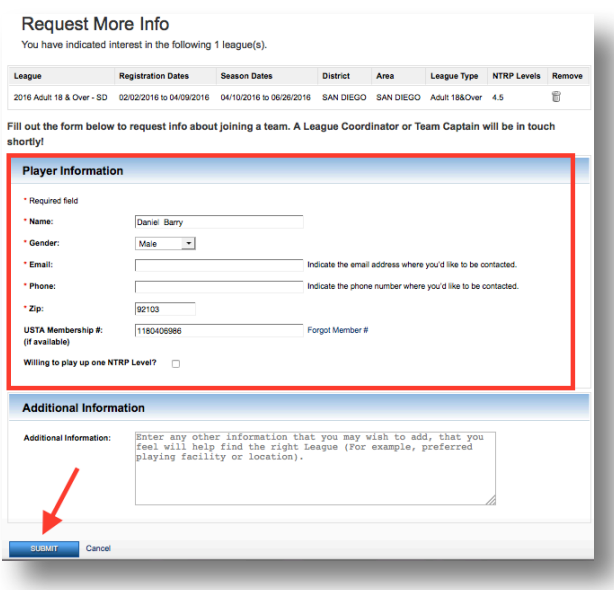

### **Find Stats and Standings**

The League Stats and Standings simple search allows you to quickly find player records, team results and match history. Users can search for Stats and Standings through player name, player USTA #, team number or match number.

#### **Search By Player Name or USTA #**

Users can enter the first and last name or USTA # of a player to bring up their league play records and history. Follow the steps below to perform a Stats and Standings search by player name or USTA #:

**Note**: The search can be run with as few as two letters for first and last name or at least three letters for the *last name. The search results will include all players whose name starts with the letters that are inputted* 

- 1. Navigate to TennisLink Leagues Homepage http://tennislink.usta.com/Leagues/Common/
- 2. Under Stats and Standings, enter USTA Membership # or player name in search box
- 3. Click **Search**

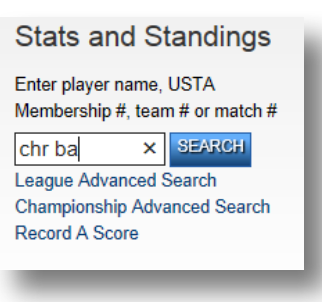

4. To view a specific player's results, click on their name

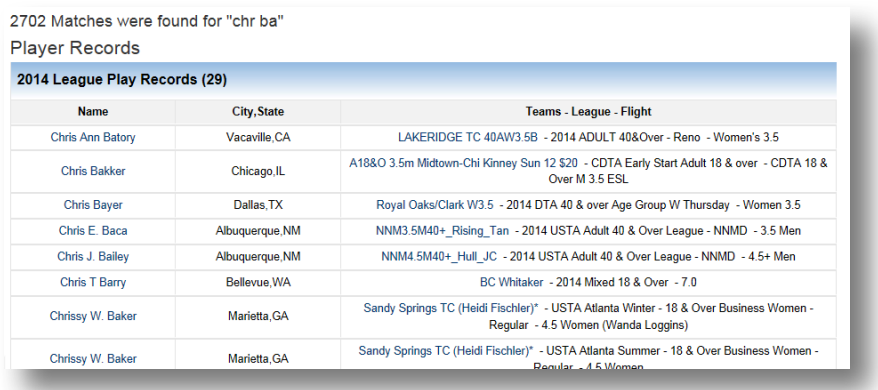

### **Search By Team Number**

Users can search for team and player information through the team number; the search results will bring up the league and flight information for the team along with a link to the team's Team Summary page. Follow the steps below to perform a Stats and Standings search by team number:

- 1. Navigate to TennisLink Leagues Homepage http://tennislink.usta.com/Leagues/Common/
- 2. Under Stats and Standings, input team # in search box

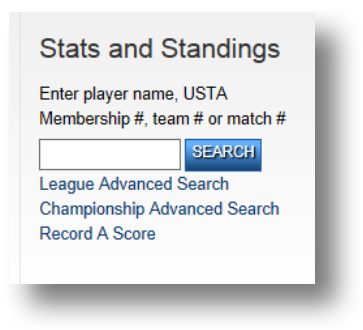

3. Click **Search**

#### **Search By Match #**

In order to search for Stats and Standings with the match #, you will need to know the match number. Follow the steps below to perform a Stats and Standings search with a match #:

- 1. Navigate to TennisLink Leagues Homepage http://tennislink.usta.com/Leagues/Common/
- 2. Under Stats and Standings, input team #
- 3. Click **Search**

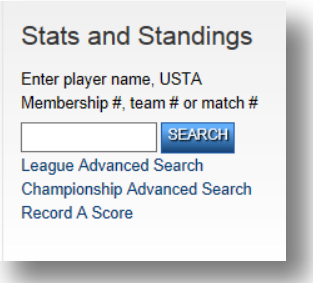

## **League Advanced Search**

The League Advanced Search can be used to find player, team, flight, league, match and Championships information. The link automatically goes to the Stats and Standings Advanced Search page so users can begin their search. The **Search For Team, Flights or Leagues** search feature is an effective tool for players to stay updated on team results. Follow the steps below to navigate to League Advanced Search For Team, Flights or Leagues tab:

- 1. Navigate to **TennisLink Leagues Homepage** http://tennislink.usta.com/Leagues/Common/
- 2. Under Stats and Standings, click League Advanced Search

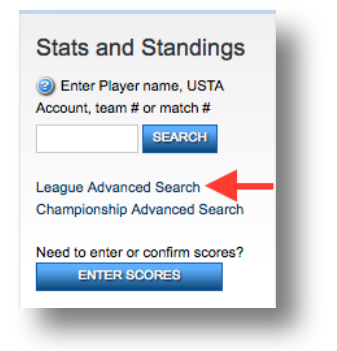

- 3. Click **Search For Teams, Flights or Leagues**
- 4. Input \*required information to complete search

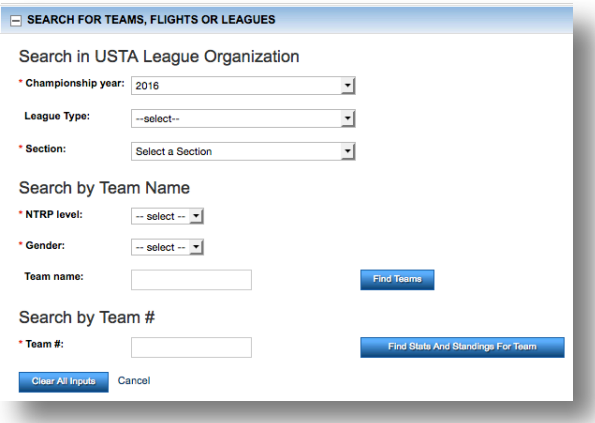

**Note:** Championship Year automatically defaults to current year

# **Championship Advanced Search**

Championship Advanced Search is another effective tool to find players' find information from past and current League Championships. Follow the steps below to get to the Championship Advanced Search page:

- 1. Navigate to TennisLink Leagues Homepage http://tennislink.usta.com/Leagues/Common/
- 2. Under **Stats and Standings**, click **Championship Advanced Search**

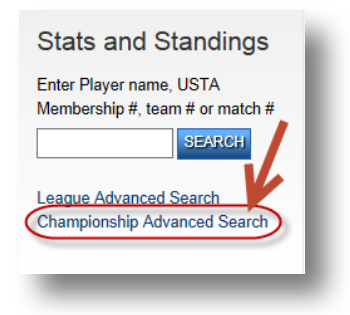

3. Input \*required information to perform search

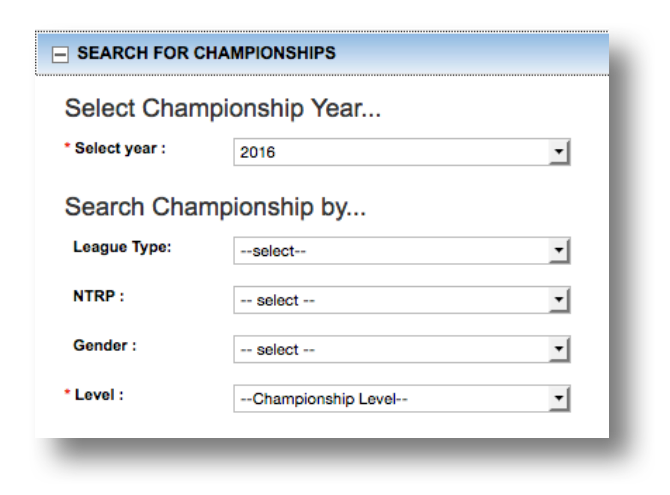

**Note:** The Championship Year automatically defaults to current year

# **NTRP Rating Information**

National Tennis Rating Program (NTRP) is a classification system developed to identify and describe the general characteristics of thirteen levels of tennis playing ability. The USTA uses the National Tennis Rating Program (NTRP) for determining levels of competition for USTA League.

To find more information on NTRP guidelines and levels, follow the steps below:

- 1. Navigate to USTA League NTRP page (https://www.usta.com/Adult-Tennis/USTA-League/ntrp/)
- 2. Click **Experienced Player Guidelines** link

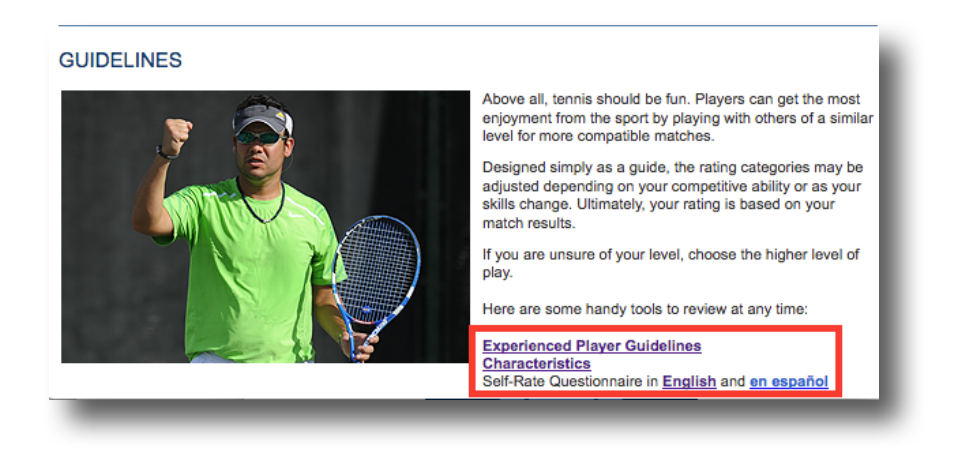

To view information on NTRP level characteristics, follow the steps below:

- 1. Navigate to USTA League NTRP page (https://www.usta.com/Adult-Tennis/USTA-League/ntrp/)
- 2. Click **Characteristics** link

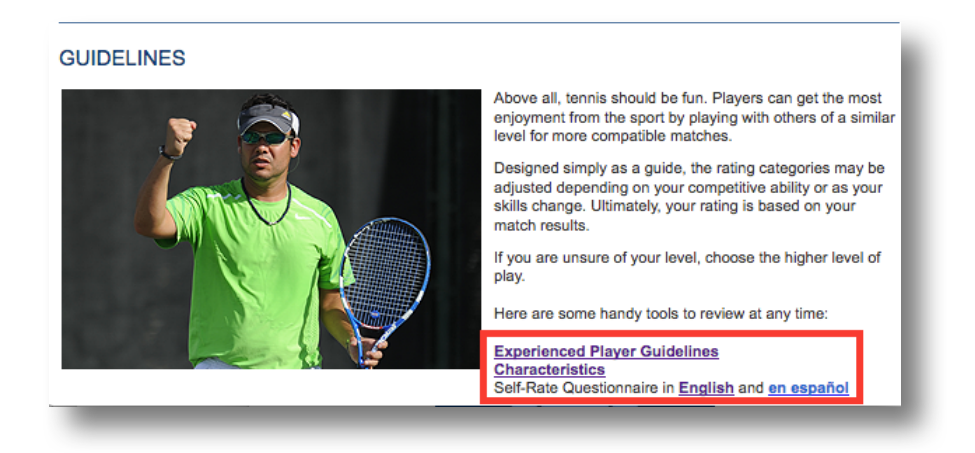